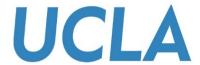

# WEB APPLICATION TRAINING GUIDE

**Opening C-BIG Reports on the Web or in PDF** 

Office of Academic Planning & Budget Updated February 2018

# Contents

| C-BIG Reports        |           |    |
|----------------------|-----------|----|
| Accessing Reports or | n the Web | 3  |
| Page Selection       |           | 9  |
| Points of View       |           | 11 |
| Expansion            |           | 13 |
| Printing Reports     |           | 14 |
| Refresh Data         |           | 16 |
| Export to Excel      |           | 17 |
| Navigation           |           | 20 |

# **C-BIG** Reports

C-BIG reports are standardized reports that pull the live data within the C-BIG database. Requests for additional reports may be emailed to Cathy Son at <a href="mailto:cson@ponet.ucla.edu">cson@ponet.ucla.edu</a> and depending on the report requirements, new reports can be made available throughout the year.

Reports can also be pulled into Excel through Smart View. See separate user manual on the C-BIG webpage.

# Accessing Reports on the Web

To pull reports from Workspace,

- 1. Go to the C-BIG application: <a href="https://finbud.it.ucla.edu/workspace/index.jsp">https://finbud.it.ucla.edu/workspace/index.jsp</a>
- 2. Click on the Explore shortcut from the toolbar:

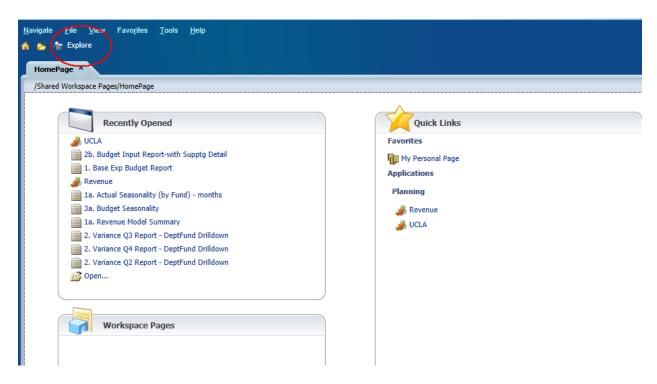

3. Expand the **UCLA** folder to view the subfolders:

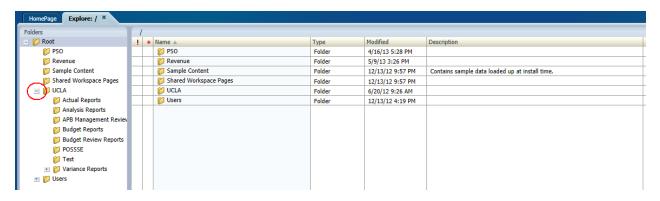

4. To access a report, click on the folder from the left pane, and double-click on the desired report (defaults to HTML view) OR right-click the report and click **Open** > **Open in PDF**.

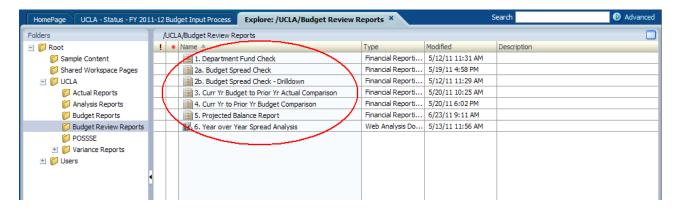

5. At the *Preview User Point of View* prompt, enter and/or confirm your Entity selection. Your Entity selection should be in the following format: org\_####, div\_####, sdv\_####, dpt\_####, or acc\_######(-##). To confirm the selection, click on the **OK** button. Use the **Select** button to view and select all available funds.

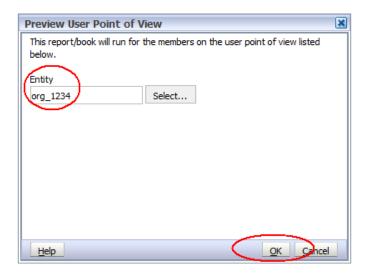

6. At the next Respond to Prompts window, confirm or change the default selection.

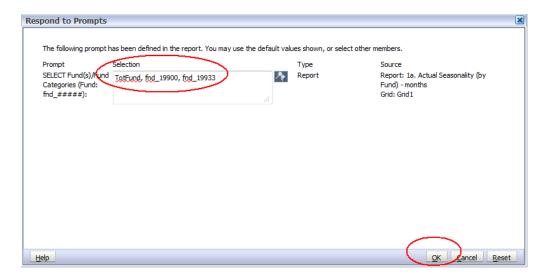

7. Many of the prompts, as the one shown above, ask you to confirm the Fund selection. If the default selection is correct, click on the **OK** button. If you would like to change the selection, type in the appropriate Fund selection(s) using the following format: fnd\_####. For multiple selections, place a comma in between each selection (e.g., fnd\_19900, fnd\_69996, fnd\_70000). Click on the **OK** button at the bottom when your selection is complete.

It is always simplest to type directly into the selection prompt; however, at times, you may want to browse the available selections, and will need to use the search feature to identify your selections.

8. To search for specific funds or fund categories, click on the **2** icon.

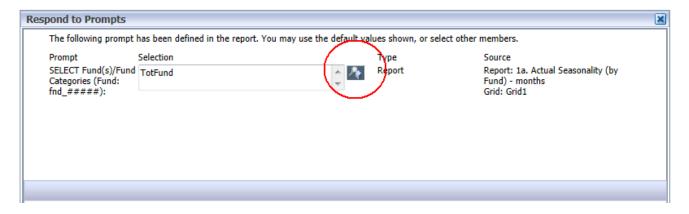

Option 1: Expanding the Hierarchy

 Expand the Fund or Entity hierarchy and place check marks to the left of the funds, fund categories, or entities that you would like to select.

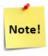

To view the hierarchy on fewer screens as opposed to several pages, change the *Rows Per Page* from 25 to 100, 250, or 500:

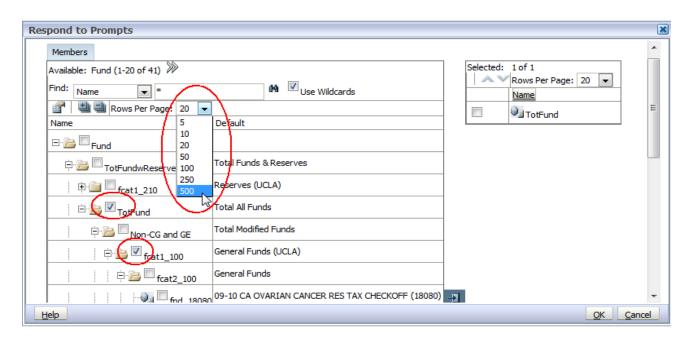

Click on the button to move your selections to the right. To remove items previously selected, place check marks to the left of the items on the right and use the button to de-select.

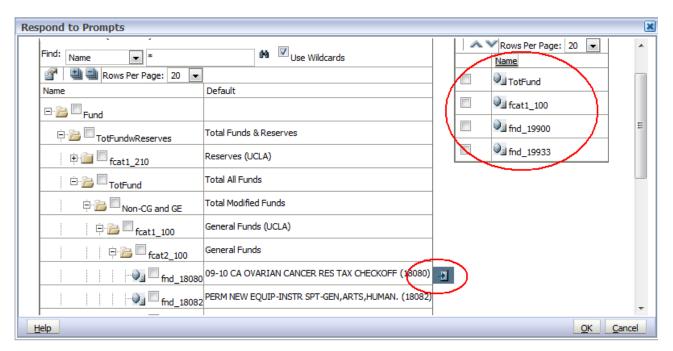

#### Option 2: Using the Find Feature

Place your curser to the right of the asterisk (\*) in the *Find* row, type in the fund number, click on the icon to the right, and click on the **OK** button.

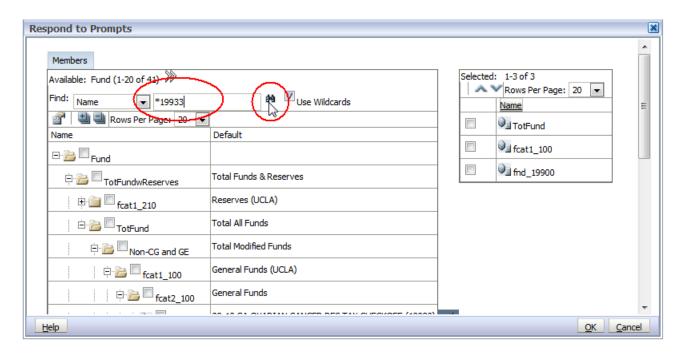

☐ The system will search for your selection. Place a check mark to the left of your selection and click on the **OK** button:

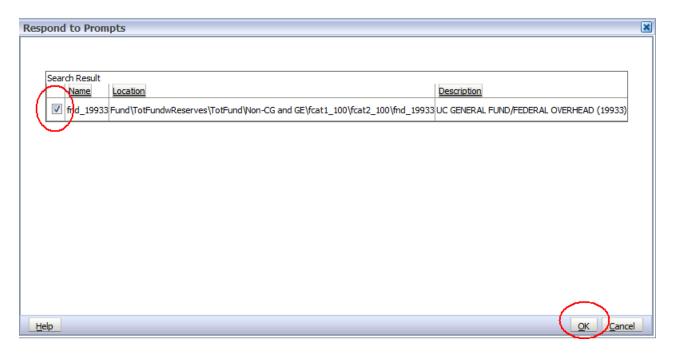

Once complete, click on the **OK** button on the bottom right of the screen:

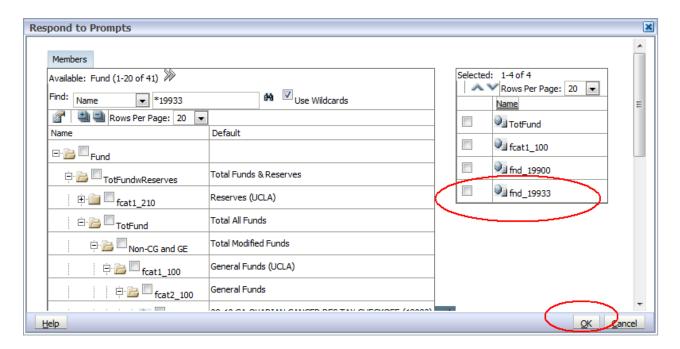

□ Confirm the prompt by clicking on the **OK** button:

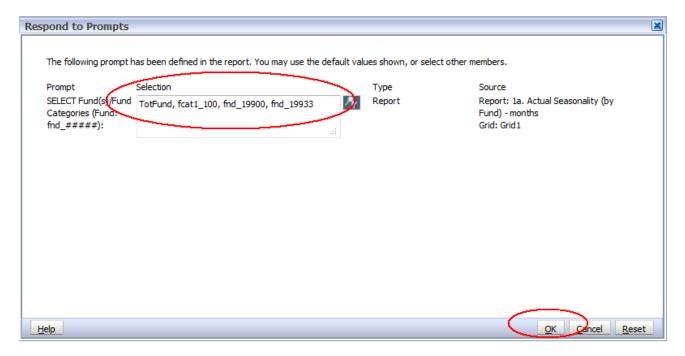

The selected report will generate in HTML format for the funds/fund categories indicated.

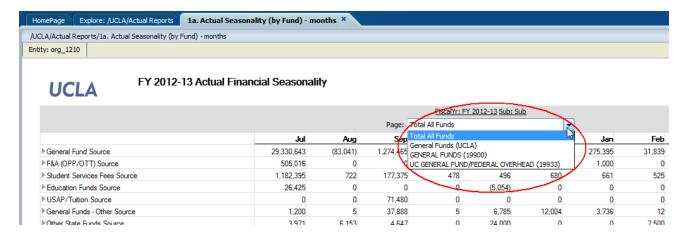

The HTML versions of some reports provide you with the flexibility to change some of the dimension selections, such as *Fund*, *Entity*, *Version*, and/or *FiscalYr*.

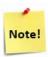

If you selected the PDF view for your report, a different page will generate for each fund selected.

### Page Selection

In this example, the Fund dimension is represented in the *Page* area of the report.

To change the report view to another selected fund/fund category,

1. Click on the *Page* drop-down menu and select a fund/fund category from the list:

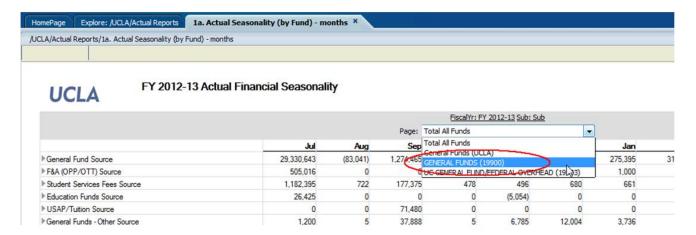

2. To add or change the selections within the drop-down box, click on the **Respond to Prompts** link from the View menu:

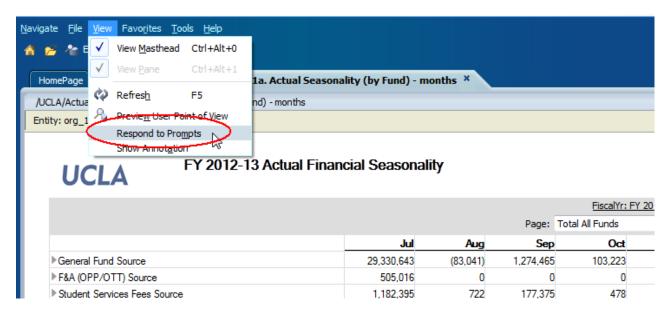

This will re-activate the *Respond to Prompts* windows with your current selections, and allow you to change your selections using the steps described above.

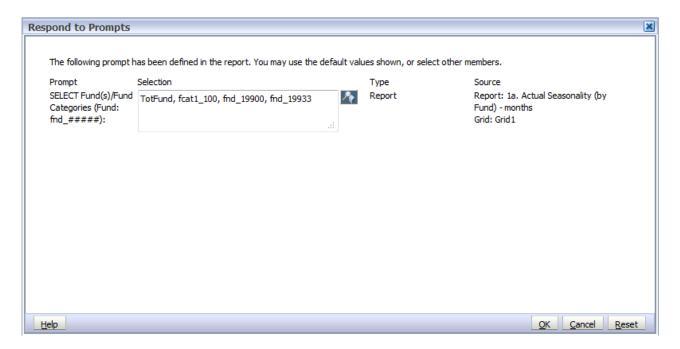

#### Points of View

In addition to the Page Selection, reports may also contain POV's (Points of View). There are two types of POV's:

- 1. User POV
- 2. Grid POV

#### **User POV:**

If the report has been defined with a User POV, the dimension will be located in the upper left of the report window. For many of the reports, the Entity dimension is in the *User POV*. The first time you access the report, the Entity may default to *Entity* and you will need to select your department, sub-division, division, or organization from the hierarchy. Your selection will be remembered the next time you open the report.

1. To change the report to your organization, division, sub-division, or department, click on **Preview User Point** of View from the left View menu:

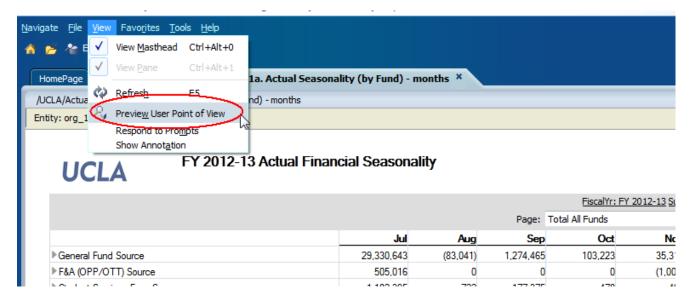

This will reactivate the Entity selection window with your current selection.

2. Change your selection by typing in your organization, division, sub-division, or department (format: org\_####, div\_####, sdv\_####, dpt\_####). Click on the **OK** button when complete.

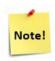

Only one selection can be generated at a time for the User POV.

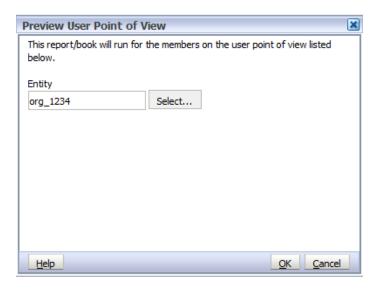

#### **Grid POV:**

Reports may also have default Grid POV's. In the report screenshot below, FiscalYr: FY 2012-13 and Sub: TotSub are contained in the Grid POV.

- **& & UCLACurBudYr** may appear in some reports as the FiscalYr. This is a variable and refers to the current budget year.
- ➤ If the dimension in the *Grid POV* is underlined, this indicates that the user can change the selection.
- 3. To change the Grid POV selections, click on one of the underlined dimensions:

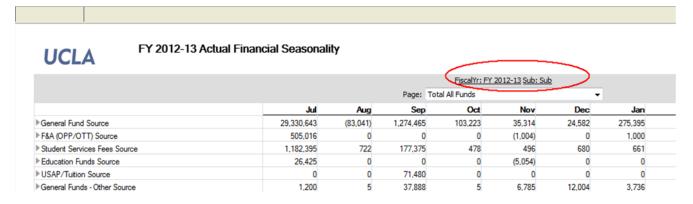

4. At the Member Selection screen, expand the hierarchy and click on the radio button to the left of your selection and click on the **OK** button:

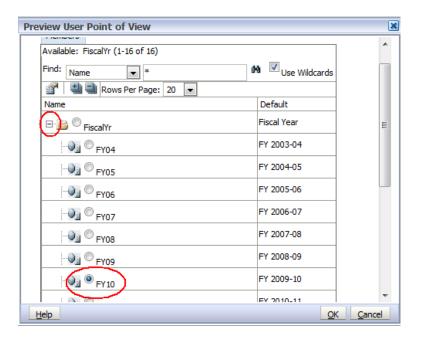

The report will generate for your selection:

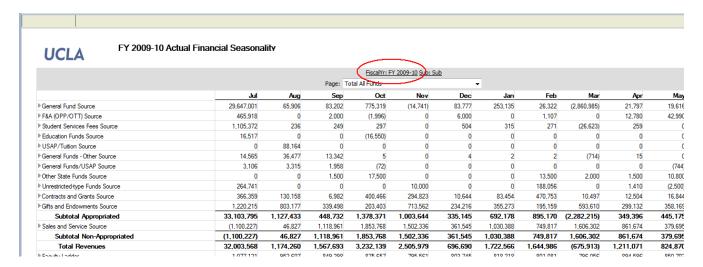

## Expansion

Several reports allow you to drill down to further details. If a column or row is expandable, an arrow will appear to the left of the dimension selection. You can click on the arrow to drill.

In the example below, *General Fund Source* has been expanded in the row, and *Q1* has been expanded in the column. Expanding the expense categories will show the object code details.

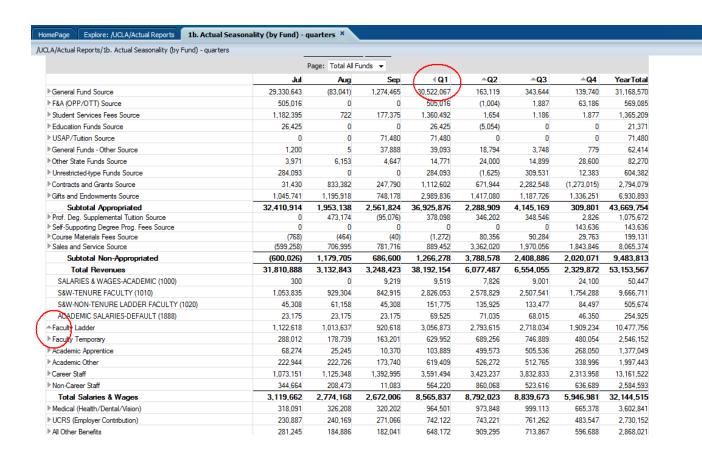

### Printing Reports

Reports can be opened in HTML or PDF.

- Open in HTML allows the user to change the Page Selections, User POV, or Grid POV.
- Open in PDF printer-ready formatted reports.
- 5. To print your reports, click on the **Open in PDF** link from the toolbar.

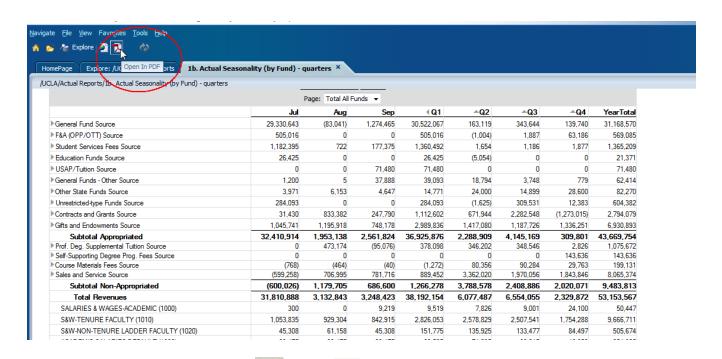

6. Use the icons within the report to Save or Print the report. Depending on your browser and computer settings, the option can be found in different locations.

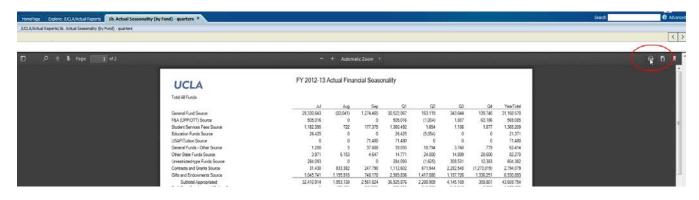

| UCLA                                                                     | FY 2012-13 | Actual Fina | ncial Seaso | onality    |             |             |                   |                    |
|--------------------------------------------------------------------------|------------|-------------|-------------|------------|-------------|-------------|-------------------|--------------------|
| Total All Funds                                                          |            |             |             |            |             |             |                   |                    |
|                                                                          | Jul        | Aug         | Sep         | Q1         | Q2          | Q3          | Q4                | YearTotal          |
| General Fund Source                                                      | 29,330,643 | (83,041)    | 1,274,465   | 30,522,067 | 163,119     | 343,644     | 139,740           | 31,168,570         |
| F&A (OPP/OTT) Source                                                     | 505,016    | 0           | 0           | 505,016    | (1,004)     | 1,887       | 63,186            | 569,085            |
| Student Services Fees Source                                             | 1,182,395  | 722         | 177,375     | 1,360,492  | 1,654       | 1,186       | 1,877             | 1,365,209          |
| Education Funds Source                                                   | 26,425     | 0           | 0           | 26,425     | (5,054)     | 0           | 0                 | 21,371             |
| USAP/Tuition Source                                                      | 0          | 0           | 71,480      | 71,480     | 0           | 0           | 0                 | 71,480             |
| General Funds - Other Source                                             | 1,200      | 5           | 37,888      | 39,093     | 18,794      | 3,748       | 779               | 62,414             |
| Other State Funds Source                                                 | 3,971      | 6,153       | 4,647       | 14,771     | 24,000      | 14,899      | 28,600            | 82,270             |
| Unrestricted-type Funds Source                                           | 284,093    | 0           | 0           | 284,093    | (1,625)     | 309,531     | 12,383            | 604,382            |
| Contracts and Grants Source                                              | 31,430     | 833,382     | 247,790     | 1,112,602  | 671,944     | 2,282,548   | (1,273,015)       | 2,794,079          |
| Gifts and Endowments Source                                              | 1,045,741  | 1,195,918   | 748,178     | 2,989,836  | 1,417,080   | 1,187,726   | 1,336,251         | 6,930,893          |
| Subtotal Appropriated                                                    | 32,410,914 | 1,953,138   | 2,561,824   | 36,925,876 | 2,288,909   | 4,145,169   | 309,801           | 43,669,754         |
| Prof. Deg. Supplemental Tuition Source                                   | 0          | 473,174     | (95,076)    | 378,098    | 346,202     | 348,546     | 2,826             | 1,075,672          |
| Self-Supporting Degree Prog. Fees Source<br>Course Materials Fees Source | 0<br>(768) | (464)       | (40)        | (1,272)    | 0<br>80.356 | 0<br>90.284 | 143,636<br>29.763 | 143,636<br>199,131 |
| Sales and Service Source                                                 | (599,258)  | 706,995     | 781,716     | 889,452    | 3,362,020   | 1,970,056   | 1,843,846         | 8.065.374          |
| Subtotal Non-Appropriated                                                | (600,026)  | 1,179,705   | 686,600     | 1.266.278  | 3.788.578   | 2.408.886   | 2.020.071         | 9,483,813          |
| Total Revenues                                                           | 31.810.888 | 3.132.843   | 3.248.423   | 38.192.154 | 6.077.487   | 6.554.055   | 2.329.872         | 53.153.567         |
| SALARIES & WAGES-ACADEMIC (1000)                                         | 300        | 0           | 9,219       | 9,519      | 7.826       | 9.001       | 24.100            | 50.447             |
| S&W-TENURE FACULTY (1010)                                                | 1.053.835  | 929.304     | 842.915     | 2.826.053  | 2.578.829   | 2.507.541   | 1.754.288         | 9.666.711          |
| S&W-NON-TENURE LADDER FACULTY (1020)                                     | 45.308     | 61.158      | 45.308      | 151.775    | 135.925     | 133.477     | 84.497            | 505.674            |
| ACADEMIC SALARIES-DEFAULT (1888)                                         | 23.175     | 23.175      | 23.175      | 69.525     | 71.035      | 68.015      | 46.350            | 254.925            |
| Faculty Ladder                                                           | 1,122,618  | 1.013.637   | 920.618     | 3.056.873  | 2,793,615   | 2,718,034   | 1.909.234         | 10.477.756         |
| Faculty Temporary                                                        | 288 012    | 178.739     | 163,201     | 629.952    | 689.256     | 746.889     | 480 054           | 2 546 152          |
| Academic Apprentice                                                      | 68.274     | 25.245      | 10.370      | 103.889    | 499.573     | 505.536     | 268 050           | 1.377.049          |
| Academic Other                                                           | 222.944    | 222.726     | 173.740     | 619.409    | 526.272     | 512.765     | 338.996           | 1.997.443          |
| Career Staff                                                             | 1.073.151  | 1.125.348   | 1.392.995   | 3.591.494  | 3.423.237   | 3.832.833   | 2.313.958         | 13.161.522         |
| Non-Career Staff                                                         | 344.664    | 208.473     | 11.083      | 564.220    | 860.068     | 523,616     | 636.689           | 2.584.593          |
| Total Salaries & Wages                                                   | 3.119.662  | 2.774.168   | 2.672.006   | 8.565.837  | 8.792.023   | 8.839.673   | 5.946.981         | 32.144.515         |
| Medical (Health/Dental/Vision)                                           | 318.091    | 326.208     | 320.202     | 964.501    | 973.848     | 999.113     | 665.378           | 3.602.841          |
| UCRS (Employer Contribution)                                             | 230.887    | 240.169     | 271.066     | 742.122    | 743,221     | 761.262     | 483.547           | 2,730,152          |
| All Other Benefits                                                       | 281.245    | 184.886     | 182.041     | 648.172    | 909.295     | 713.867     | 596.688           | 2,868,021          |
| Subtotal Benefits                                                        | 830.223    | 751.263     | 773.309     | 2.354.795  | 2.626.364   | 2.474.242   | 1.745.613         | 9,201,014          |
| Fee Remissions                                                           | 0          | (8.856)     | 1,439       | (7,417)    | 624,688     | 613,862     | 516,553           | 1,747,685          |
| Total Benefits                                                           | 830.223    | 742.407     | 774.748     | 2.347.378  | 3,251,051   | 3.088.104   | 2.262.166         | 10,948,699         |
| Total Compensation                                                       | 3,949,885  | 3.516.575   | 3.446.754   | 10.913.215 | 12.043.074  | 11.927.777  | 8,209,147         | 43.093.213         |
| Material and Supplies - General                                          | 127.976    | 177.568     | 62.612      | 368.155    | 275.548     | 236.444     | 197.745           | 1.077.893          |
| Material and Supplies - General                                          |            | 177,300     |             | 300,133    | 273,340     | 230,444     | 137,743           | 1,077,000          |
| 1b. Actual Seasonality (by Fund) - quarters                              |            | P 200 LO    | ,           |            |             |             |                   | July 12, 2013      |

### Refresh Data

To update the data on a report that is already open in HTML or PDF format, click on the Refresh button from the toolbar.

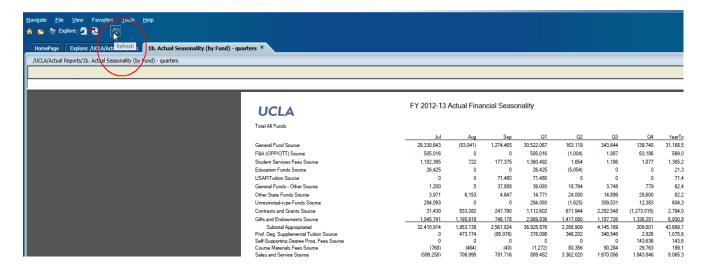

### **Export to Excel**

To export your report to Excel,

1. Select File > Export > Excel.

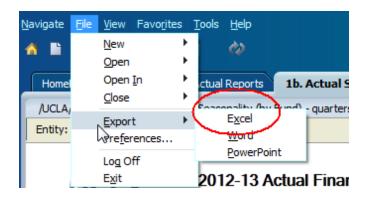

2. At the prompt, select **Open** or **Save File**, then **OK**.

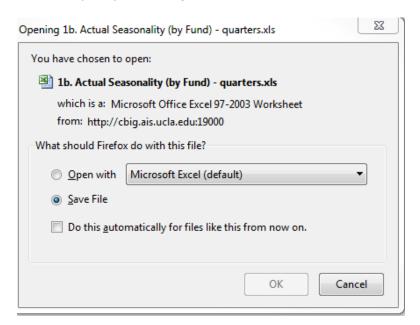

3. Click Yes at the prompt:

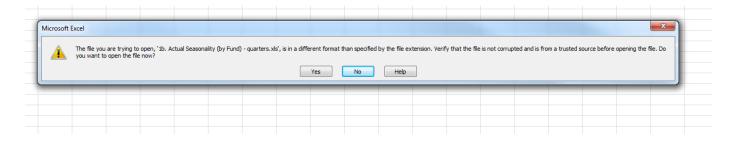

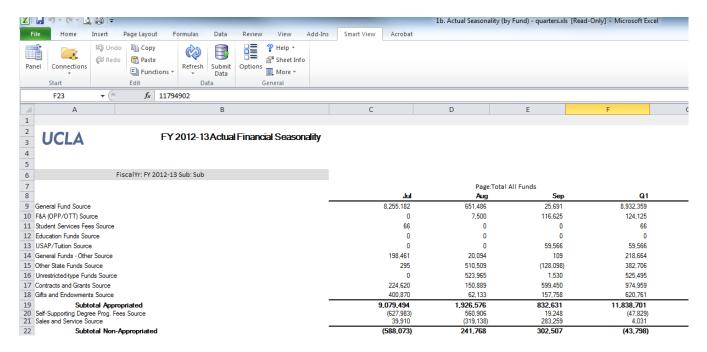

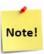

If you have Excel 2010 and you receive an error message when opening the file, you may need to change your Trust Center Settings.

- 1. Open Excel.
- 2. Click on File > Options.
- Select Trust Center > Trust Center Settings:

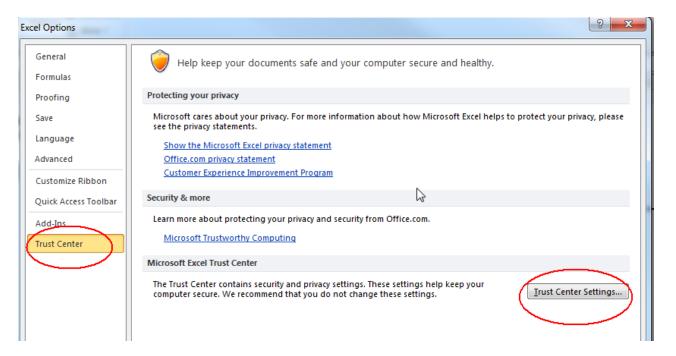

4. Select Protected View, uncheck all options under Protected View and click OK:

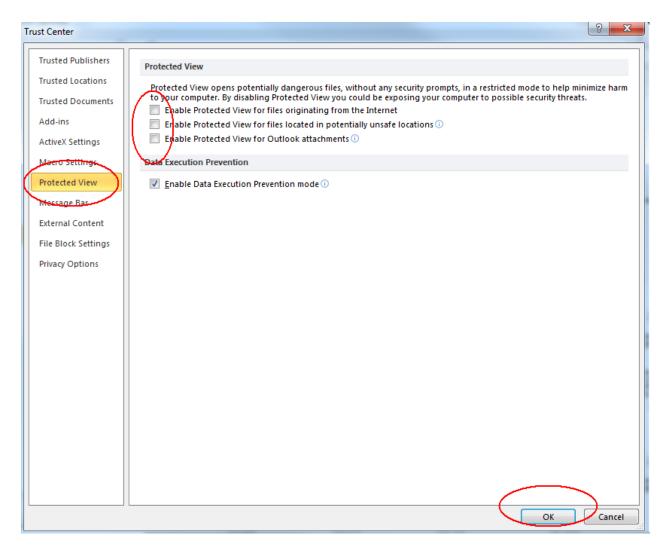

5. Restart Excel and open the document.

## **Navigation**

Each report will open as a new tab on the top of your screen, allowing you to toggle between reports and other windows, such as the input forms.

It may be helpful to have the **Budget Reports** open while you are entering your budgets on the input forms. This allows you to view your data immediately and print out your reports. As indicated earlier, it is recommended that you use the reports to print your data as opposed to the *Print Preview* option from the budget input forms.

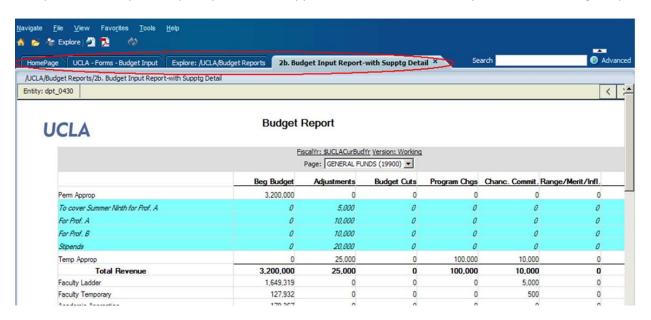

To open additional reports, click on the short-cut button or click on the Explore tab that you may already have open:

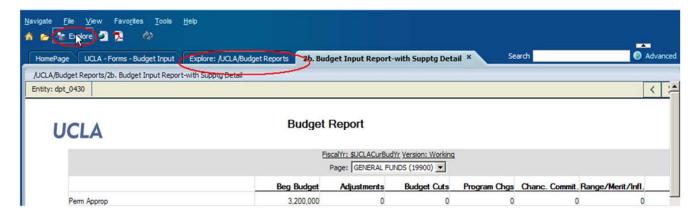

The UCLA folders will display once again, allowing you to open additional reports.

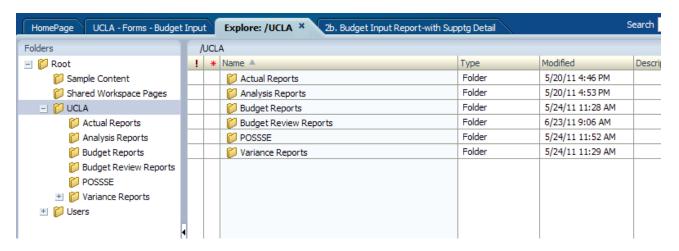